## **UPUTSTVO ZA INSTALACIJU WINDOWS XP OPERATIVNOG SISTEMA**

Čim se pritisne dugme *power* na kućištu računara, potrebno je ući u **BIOS** (najčešće pritiskom tastera **DEL** na tastaturi). Pratiti legendu za navigaciju **BIOS**-om (obično se nalazi na dnu ekrana). Potražiti "First boot device" ili nešto sličnog značenja, ali da se pritom ne promijeni niti jedna postavka. Ako nije u **"First boot device"** postavljen **CDROM**, postaviti ga, a kao drugi (**Second boot device**) postaviti hard disk (**HDD**). Potvrditi promjene i izaći iz **BIOS**-a . Ubaciti u **CDROM** boot-abilni disk za instalaciju Windows XP operativnog sistema i nakon toga restartovati računar. U toku ponovog paljenja računara, na ekranu će se ispisati "Press any key to boot from CD..." i tada je potrebno pritisnuti bilo koji taster na tastaturi i pratiti sljedeće korake.

**Korak 1:** Kada se na ekranu pojavi **Windows Setup** koji izgleda kao na slici nije potrebno ništa dirati.

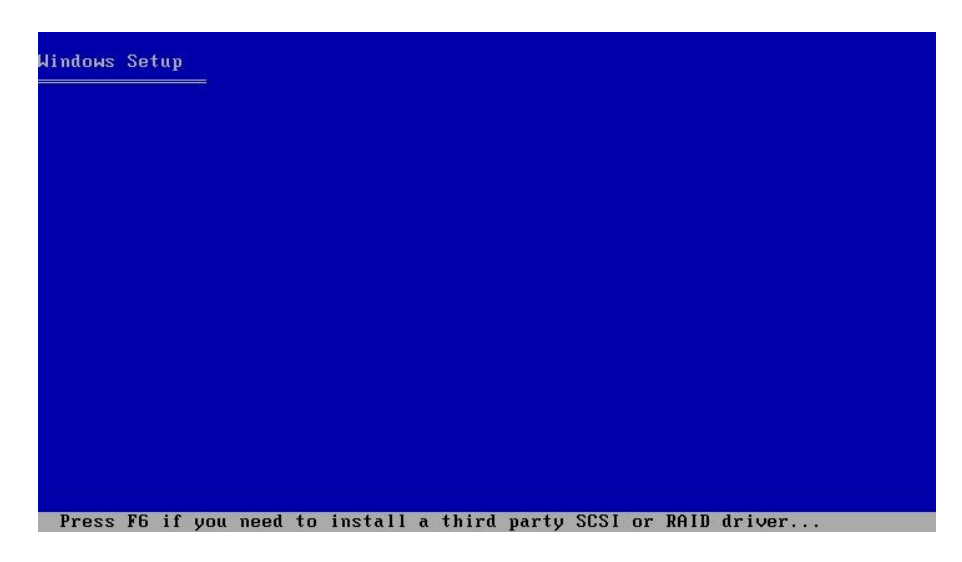

**Korak 2:** Na ekranu poput sljedećeg pritisnuti taster **Enter** (da bi nastavili sa instalacijom XP-a).

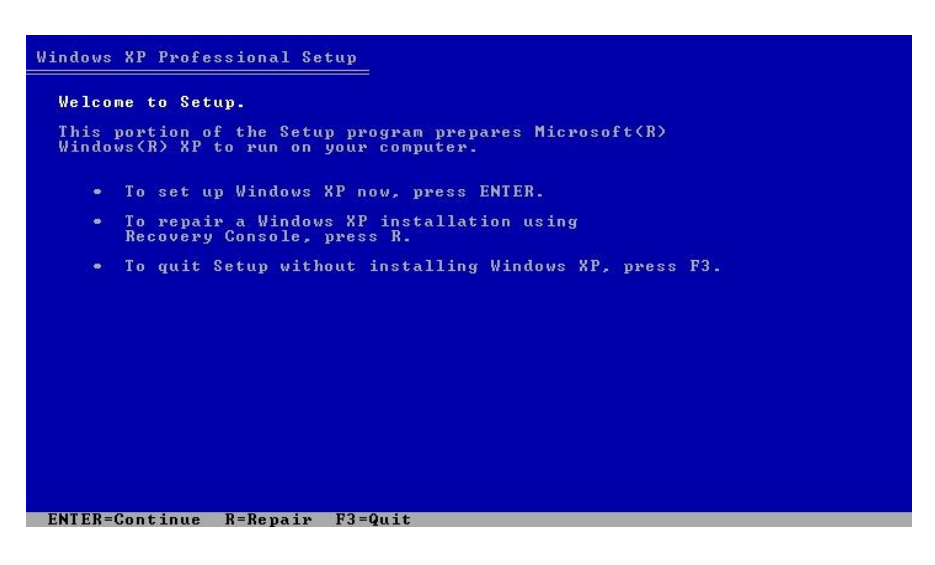

**Korak 3:** Na ekranu poput sljedećeg pritisnuti taster **F8** (pri čemu potvrđujemo slaganje sa licencnim ugovorom).

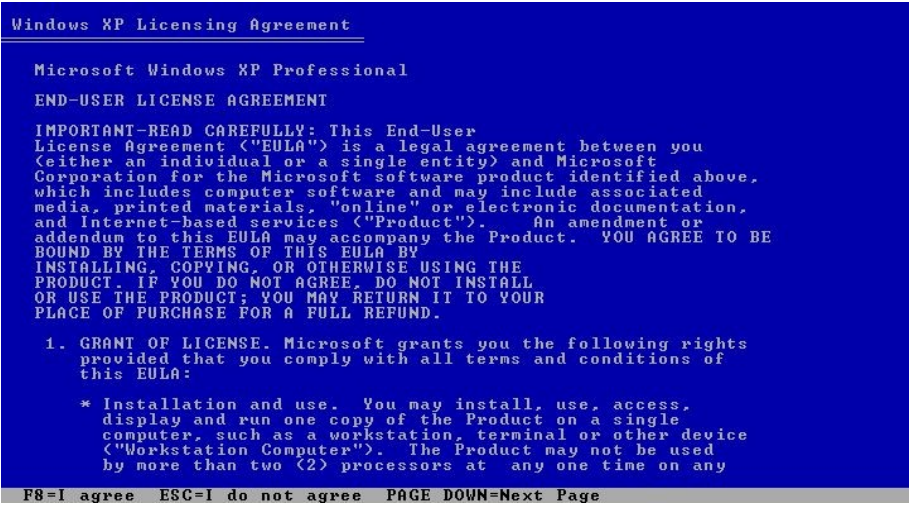

**Korak 4:** Ukoliko je računar nov ili je u stari računar stavljen novi hard disk, potrebno je kreirati particiju. Ukoliko je postojala particija na računaru (stari računar) potrebno je prvo izbrisati sve particije, pa tek onda kreiratu novu. Postupak brisanja particije može se pratiti navigacijom u dnu ekrana (pritisnuti taster D i kasnije pratiti sljedeće korake u kojima treba potvrđivati brisanje). Za kreiranje particije, na ekranu poput sljedećeg potrebno je pritisnuti taster **C**.

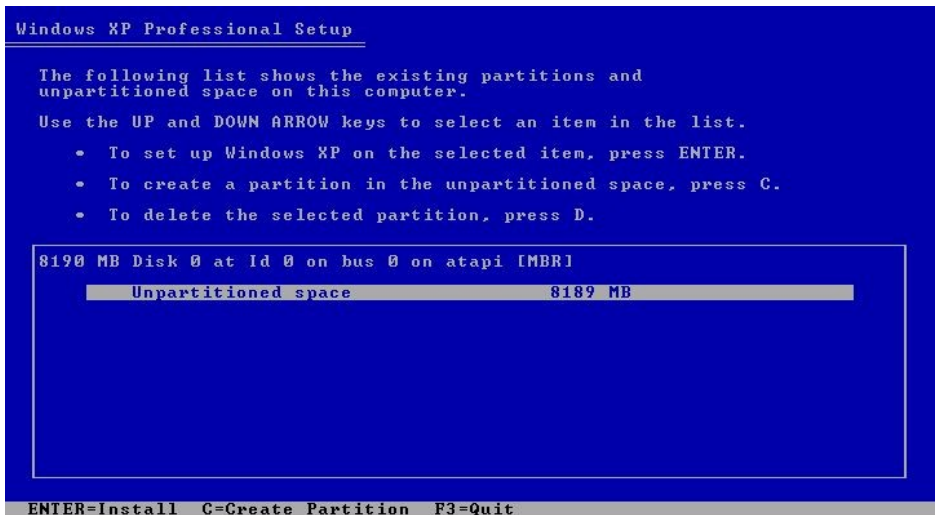

**Korak 5:** Na ekranu poput sljedećeg odrediti veličinu particije u MB-ima i pritisnuti taster **Enter**.

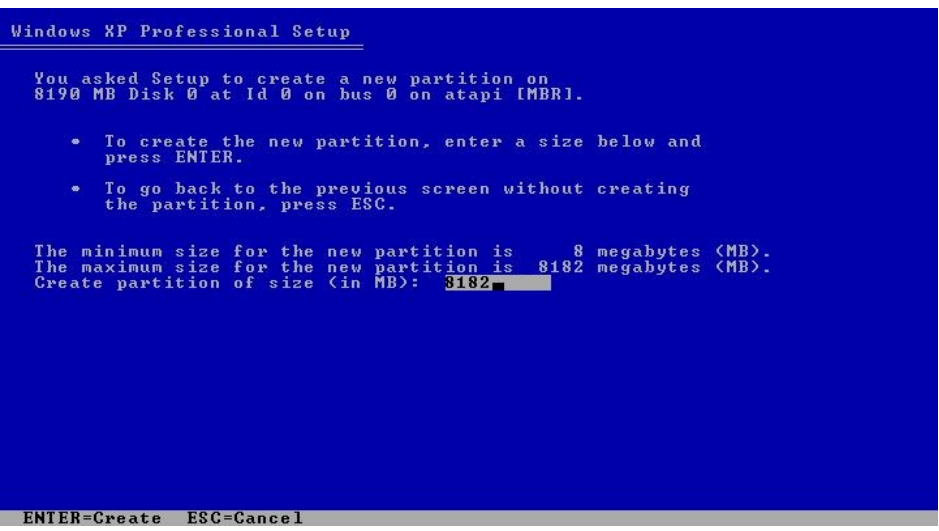

**Korak 6:** Kada je prikaz ekrana kao na slici, odaberimo particiju (u ovom slučaju imamo samo **C:**). Ukoliko imamo više particija i u tom slučaju ćemo odabrati particiju **C:**. Nakon toga pritisnuti taster **Enter**.

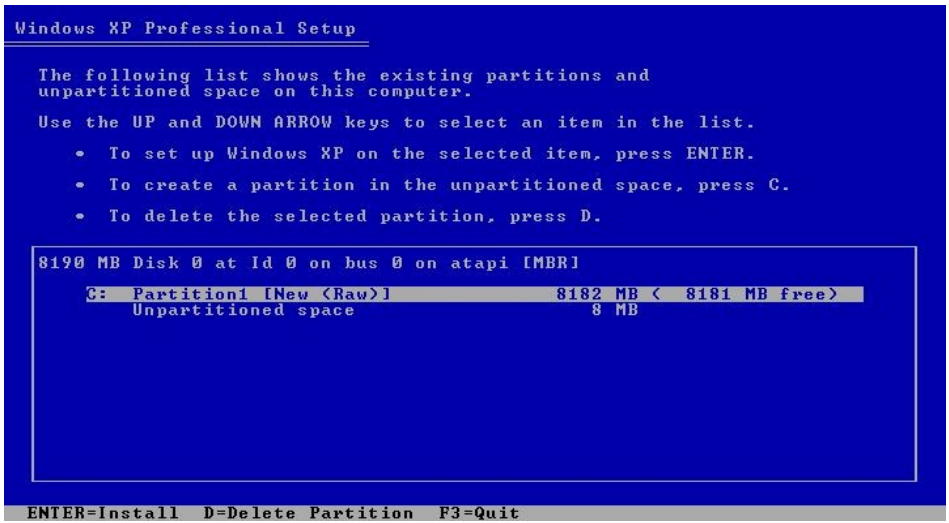

**Korak 7:** Sada je potrebno formatirati particiju. Kada je prikaz ekrana kao na slici potrebno je odabrati "Format the partition using the NTFS file system" i pritisnite taster Enter.

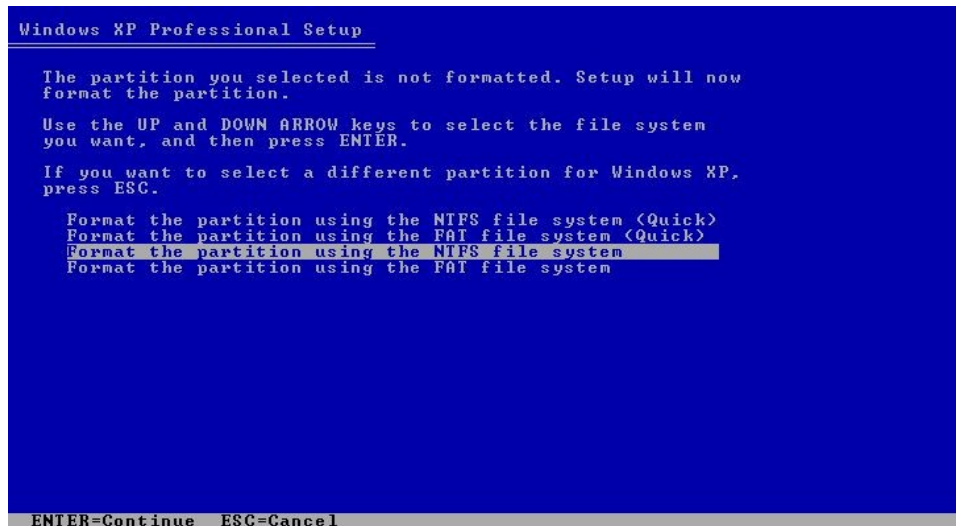

**Korak 8:** Proces formatiranja diska je započet kada se pojavi sljedeći izgled ekrana. Ovdje nema potrebe ništa uraditi.

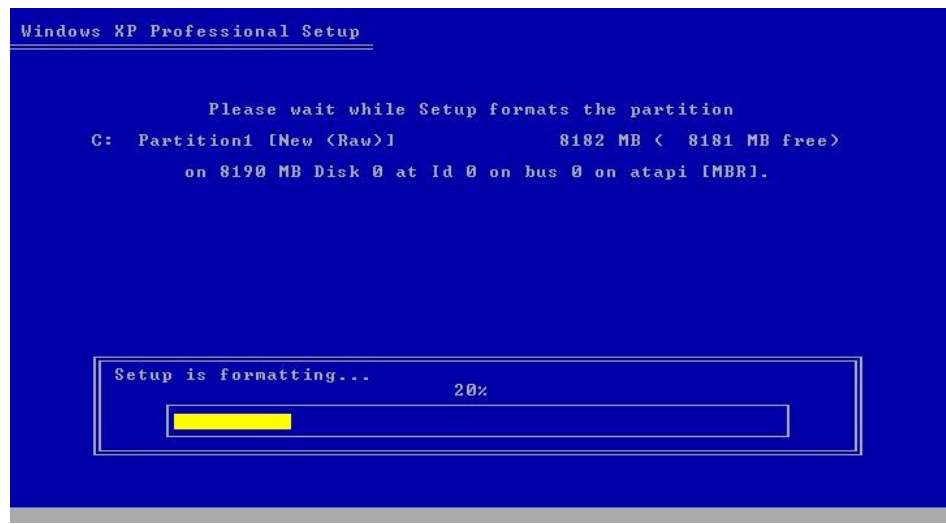

**Korak 9:** Kada se pojavi izgled ekrana kao na slici ne treba ništa raditi, jer u ovom koraku **Setup** vrši kopiranje fajlova.

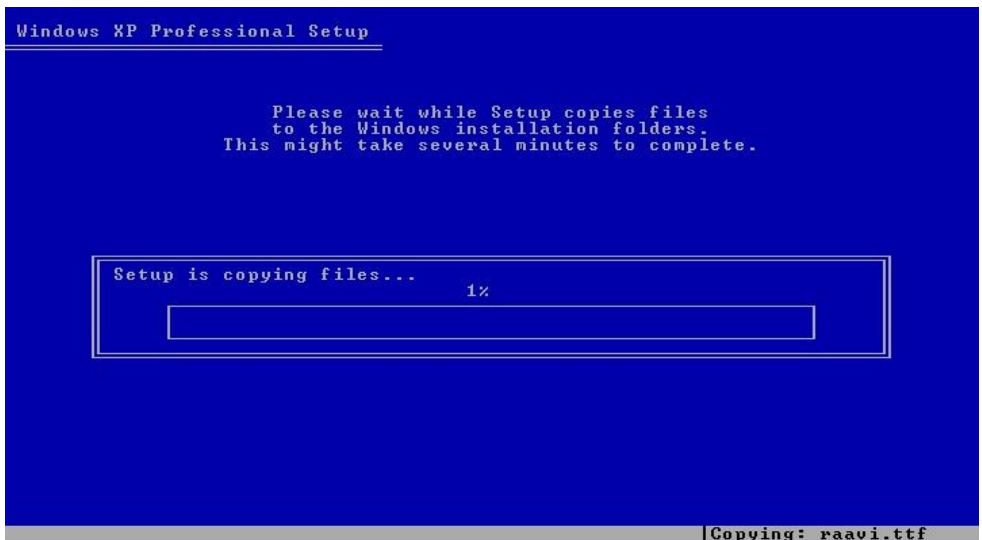

**Korak 10:** Sljedeći korak je kada se pojavi izgled ekrana kao na slici, ali ni ovdje ne treba ništa da se uradi već samo da se sačeka da se proces završi.

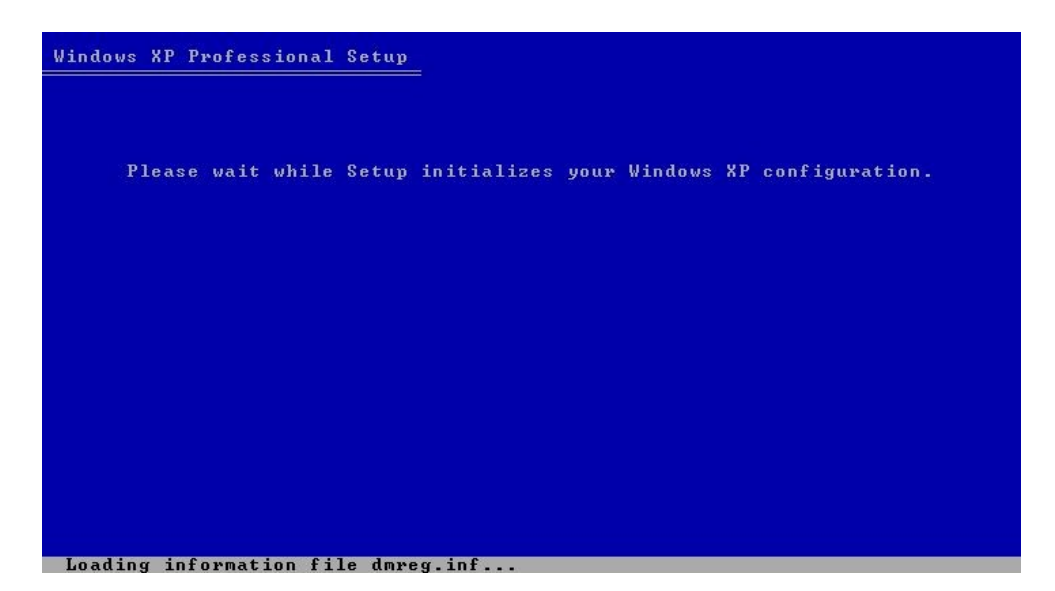

**Korak 11:** U ovom koraku je potrebno sačekati 15 sekundi da bi se računar restartovao ili pritisnuti taster **Enter** na tastaturi da bi se računar odmah restartovao.

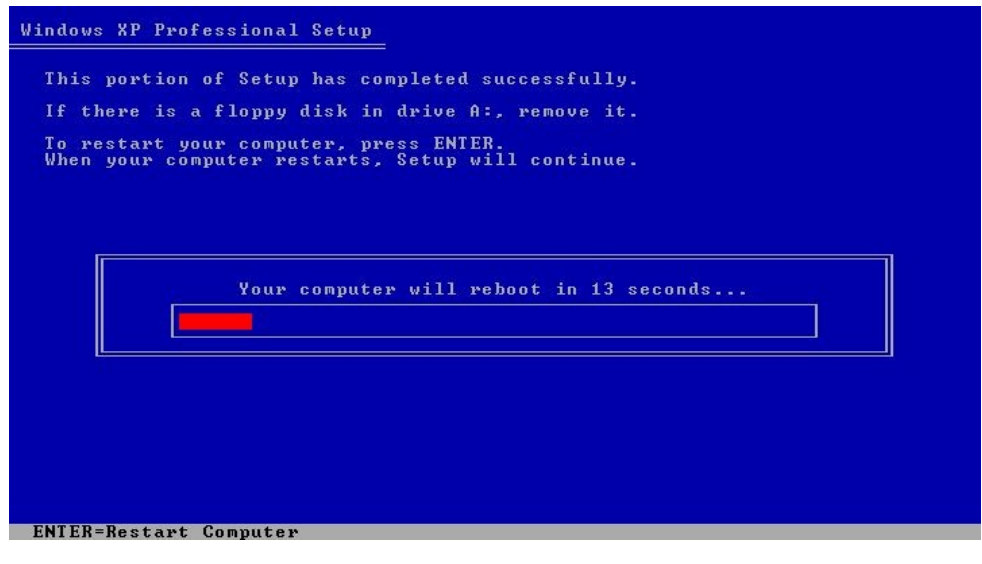

**Korak 12:** Nakon restartovanja pojavit će se izgled ekrana kao na slici i ovdje ne treba ništa uraditi nego samo sačekati da se procedura završi.

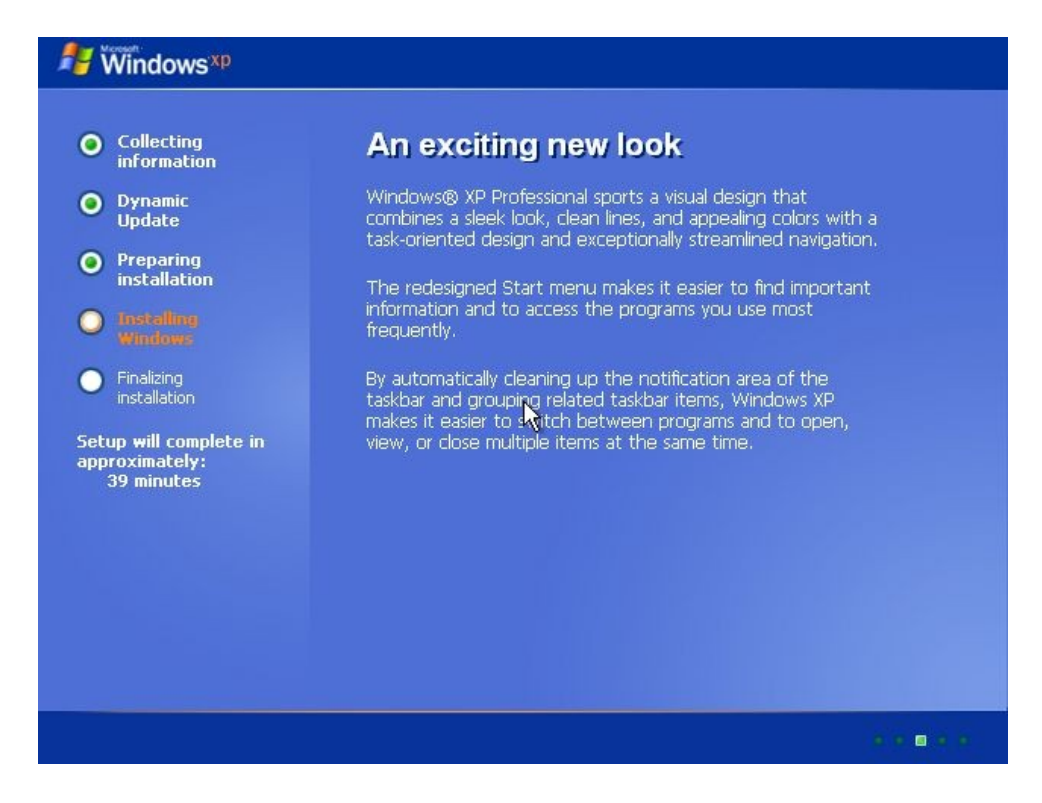

**Korak 13:** U trenutku izgleda ekrana kao na slici samo treba sačekati proceduru.

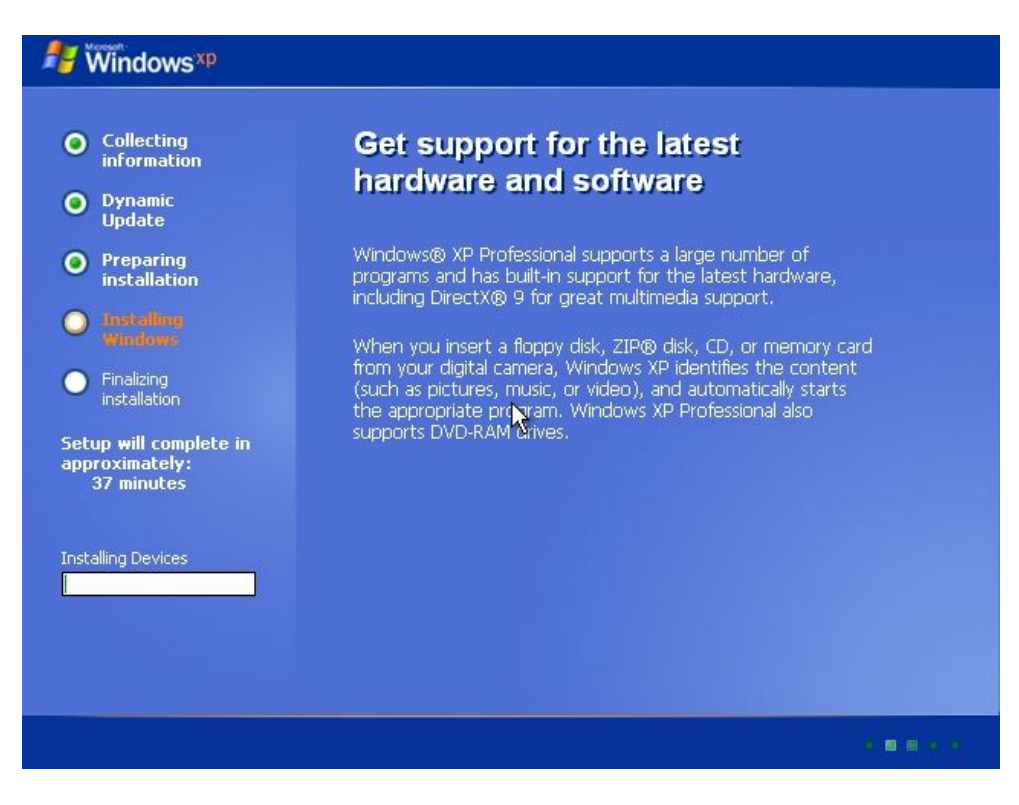

**Korak 14:** Kada se na ekranu pojavi prikaz ekrana kao na slici kliknite na **Next**. Regionalna podešavanja možete kasnije podesiti.

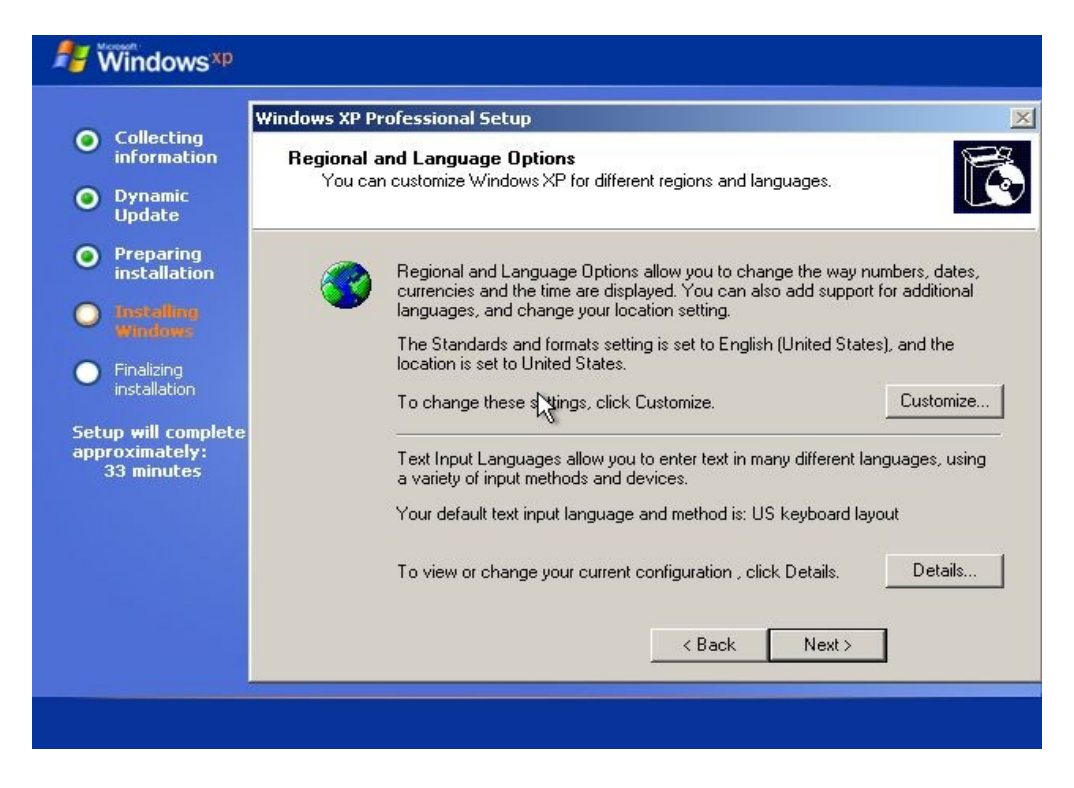

Korak 15: Unesemo proizvoljno ime ("Name"), a polje "Organization" može ostati prazno.

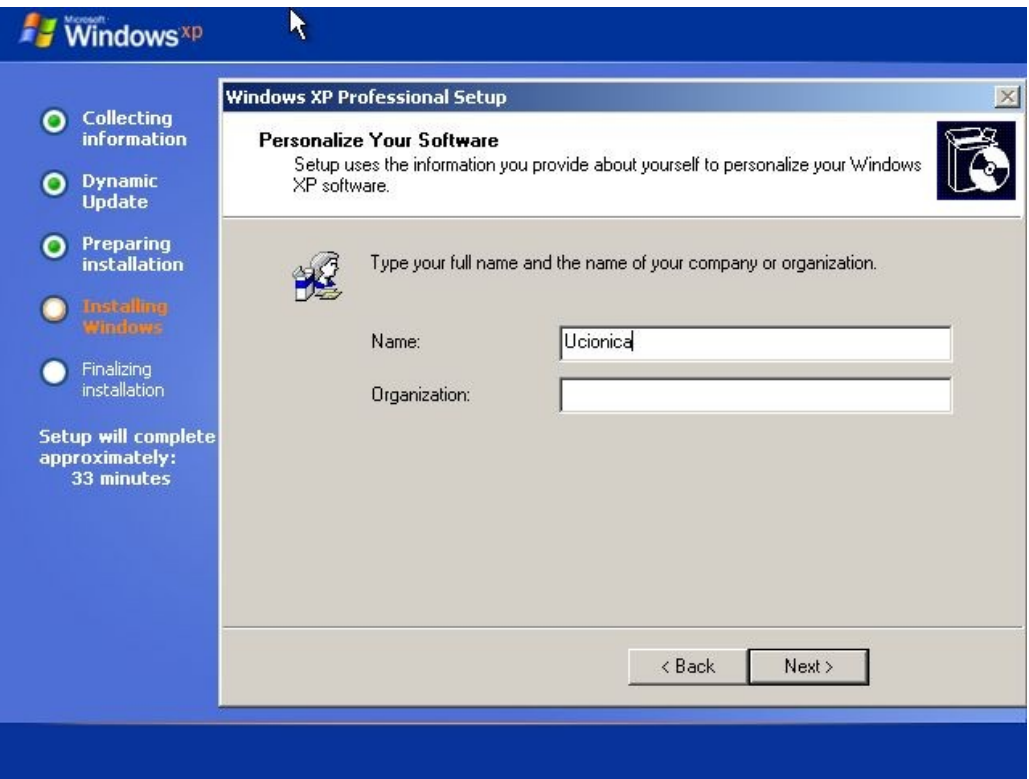

**Korak 16:** Unijeti serijski broj i kliknuti na dugme **Next**.

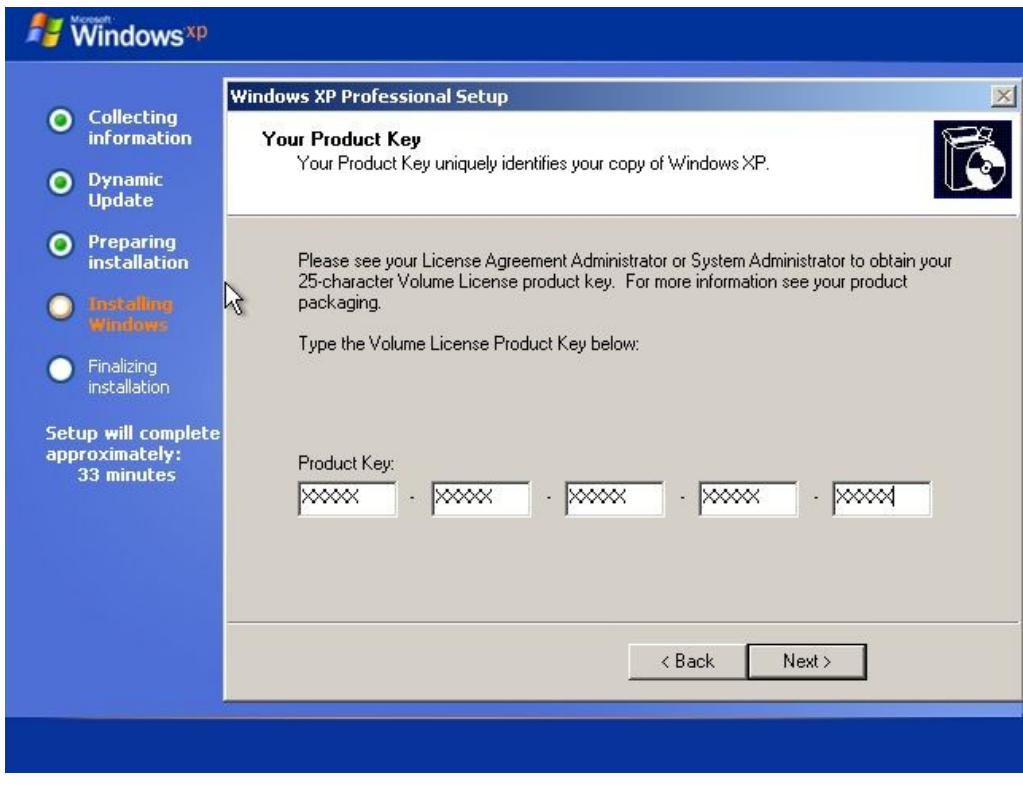

**Korak 17:** Unijeti ime računara (proizvoljno) i kliknuti dugme **Next**.

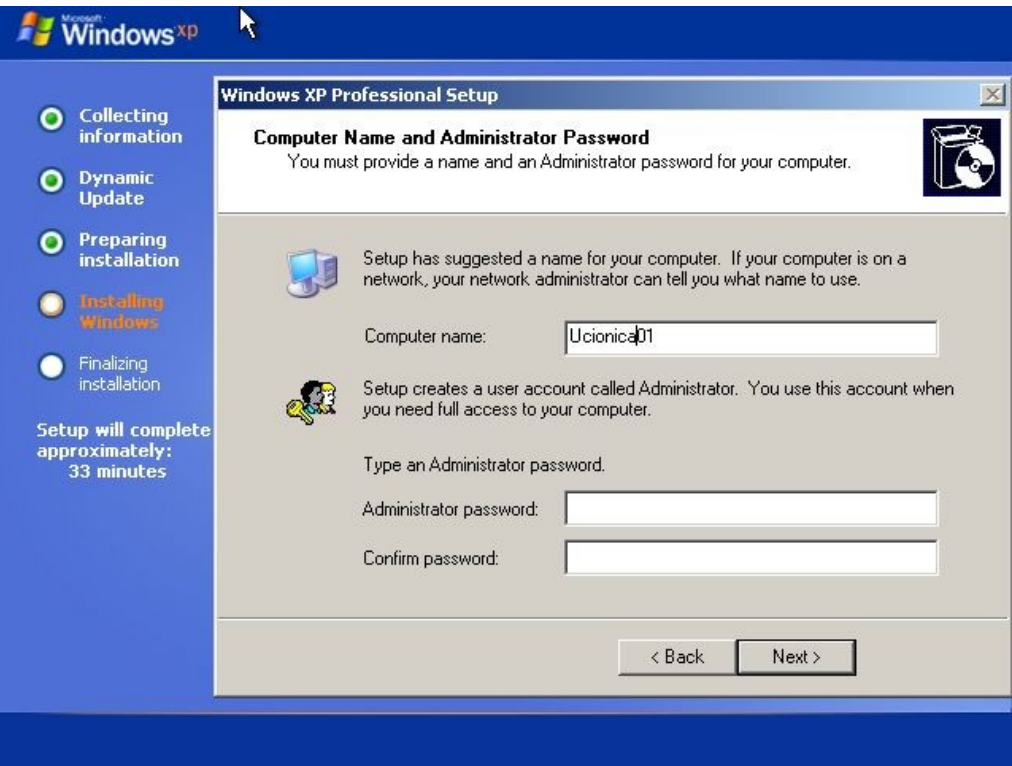

**Korak 18:** Namjestiti vrijeme i vremensku zonu i kliknuti na dugme **Next**.

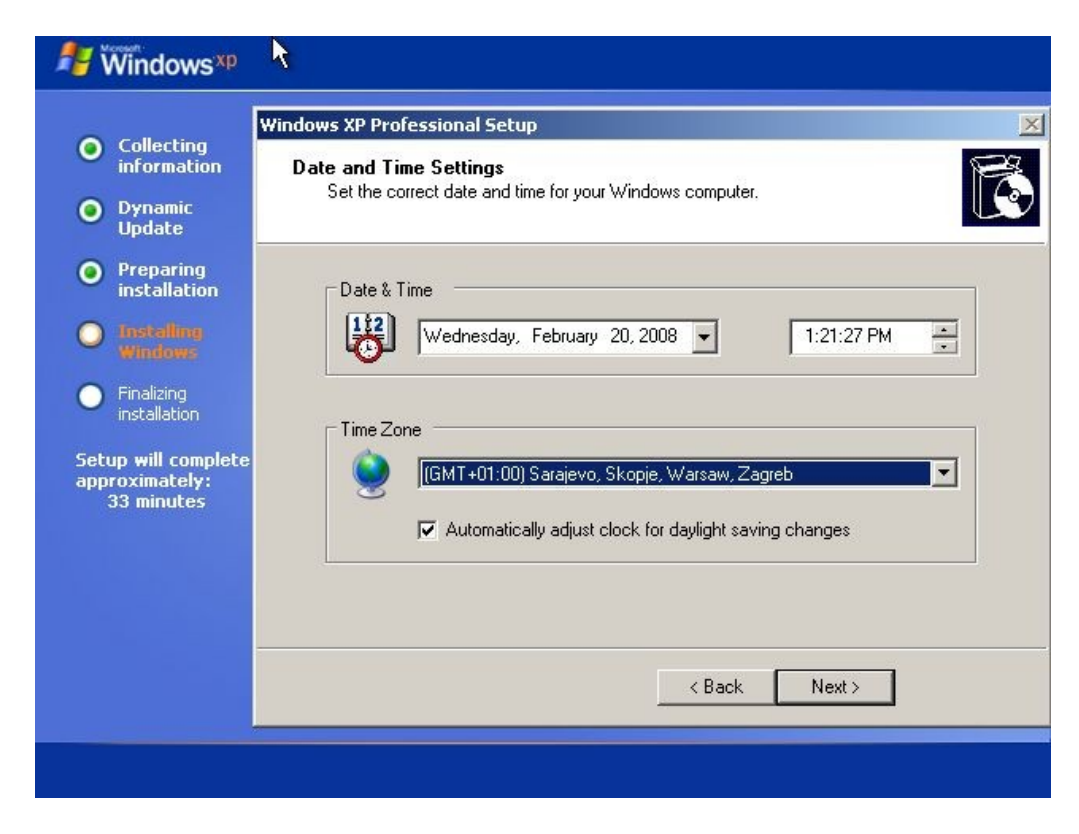

**Korak 19:** Kada se pojavi izgled ekrana kao na slici potrebno je pričekati da se završi procedura.

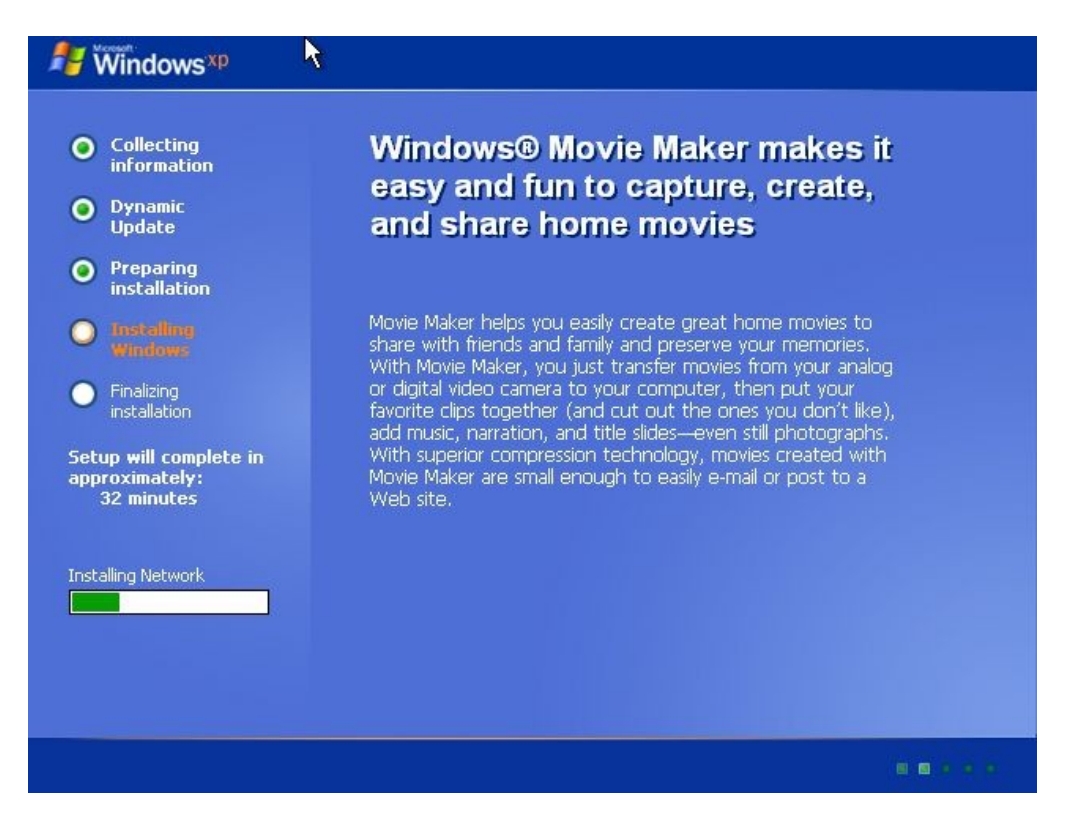

**Korak 20:** Izgled ekrana kao na slici se pokazuje ukoliko u računaru postoji mrežna kartica. Odabere se "Typical settings" i klikne se na dugme Next.

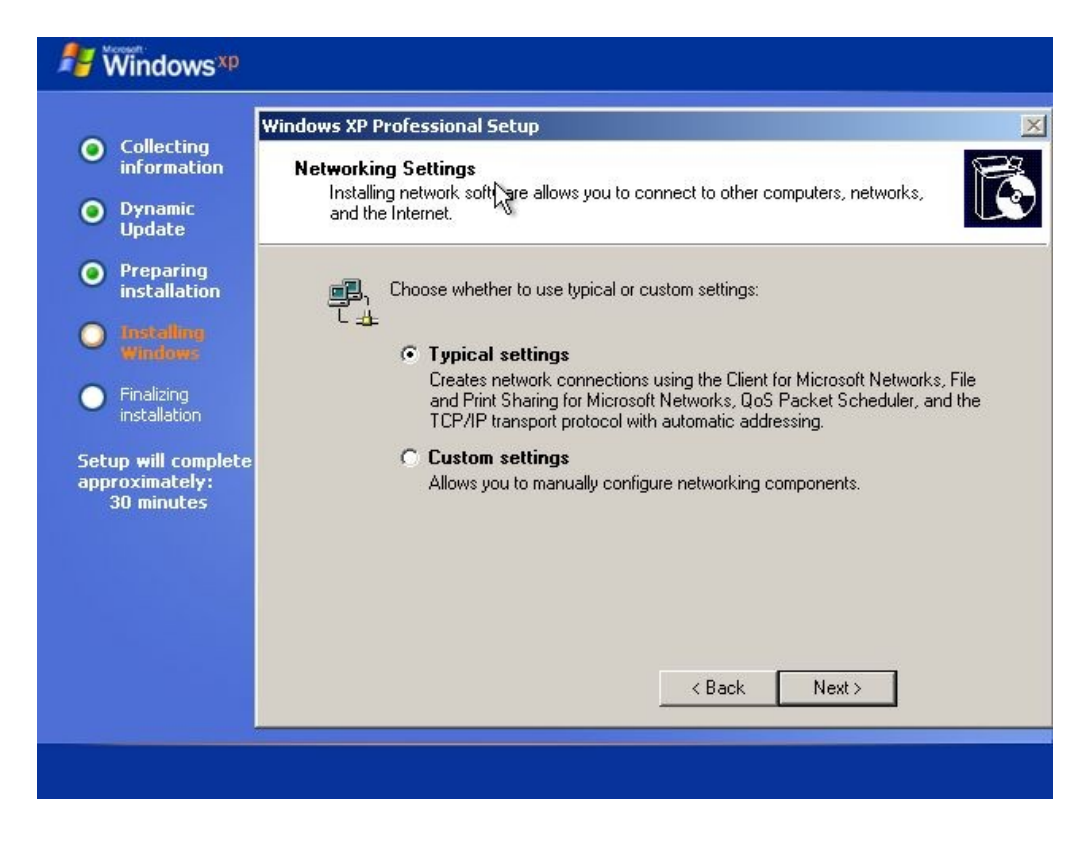

**Korak 21:** Na sljedećem izgledu ekrana odabrati prvu opciju i kliknuti na dugme **Next**.

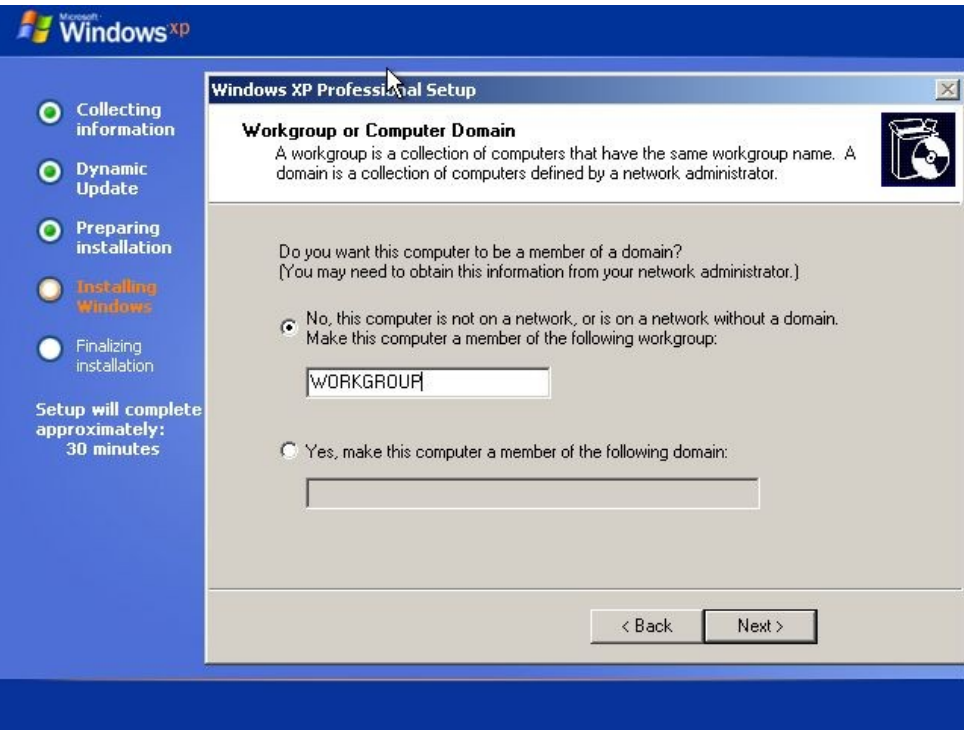

**Korak 22:** Ponovo je potrebno sačekati da se završi procedura kada se pojavi izgled ekrana kao na slici.

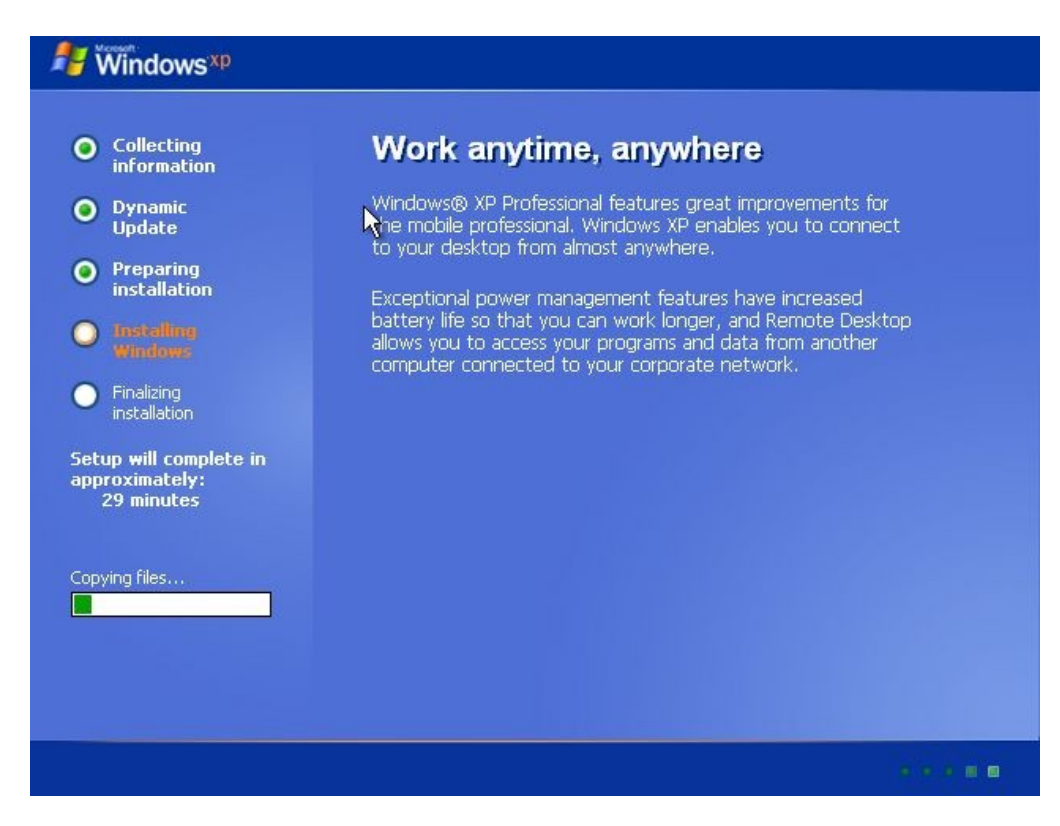

**Korak 23:** U trenutku izgleda ekrana kao na slici potrebno je samo sačekati da se procedura završi.

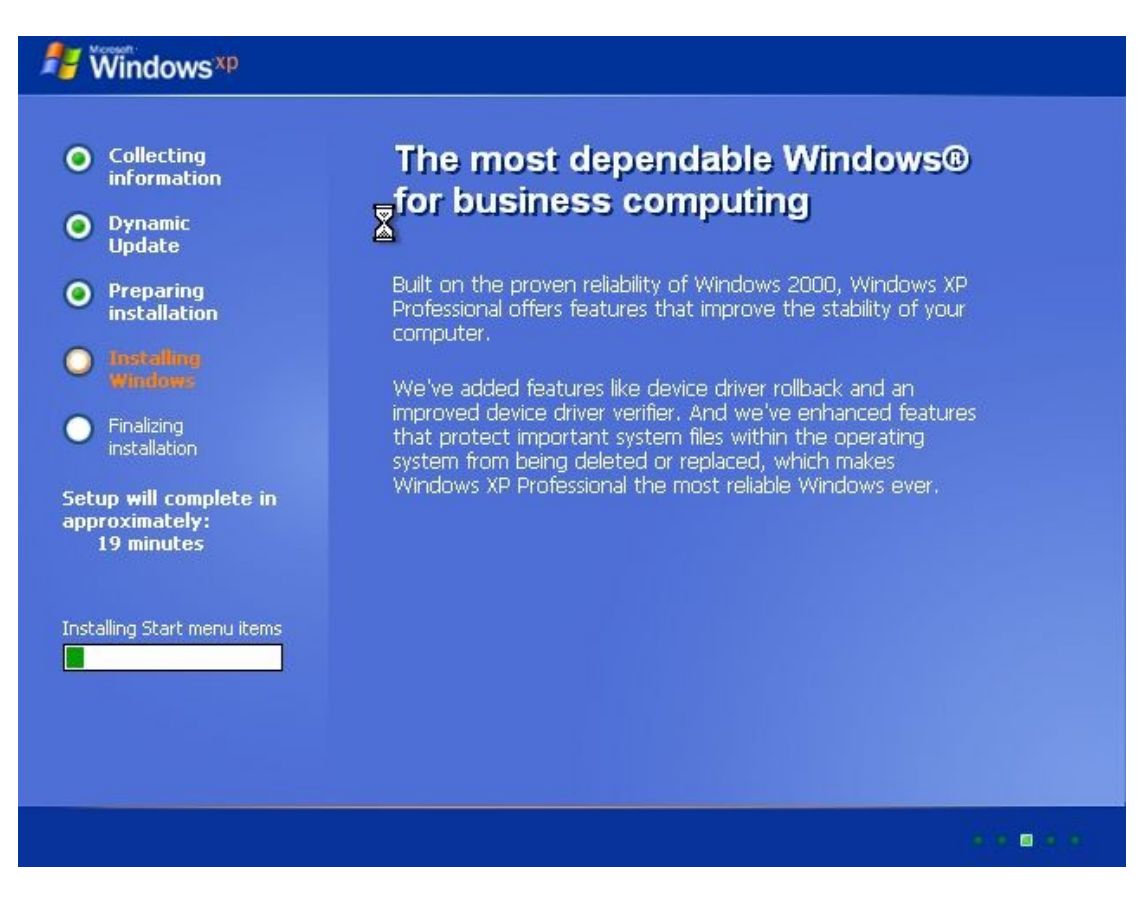

**Korak 24:** Takođe je potrebno sačekati i pri izgledu ekrana kao na sljedećoj slici.

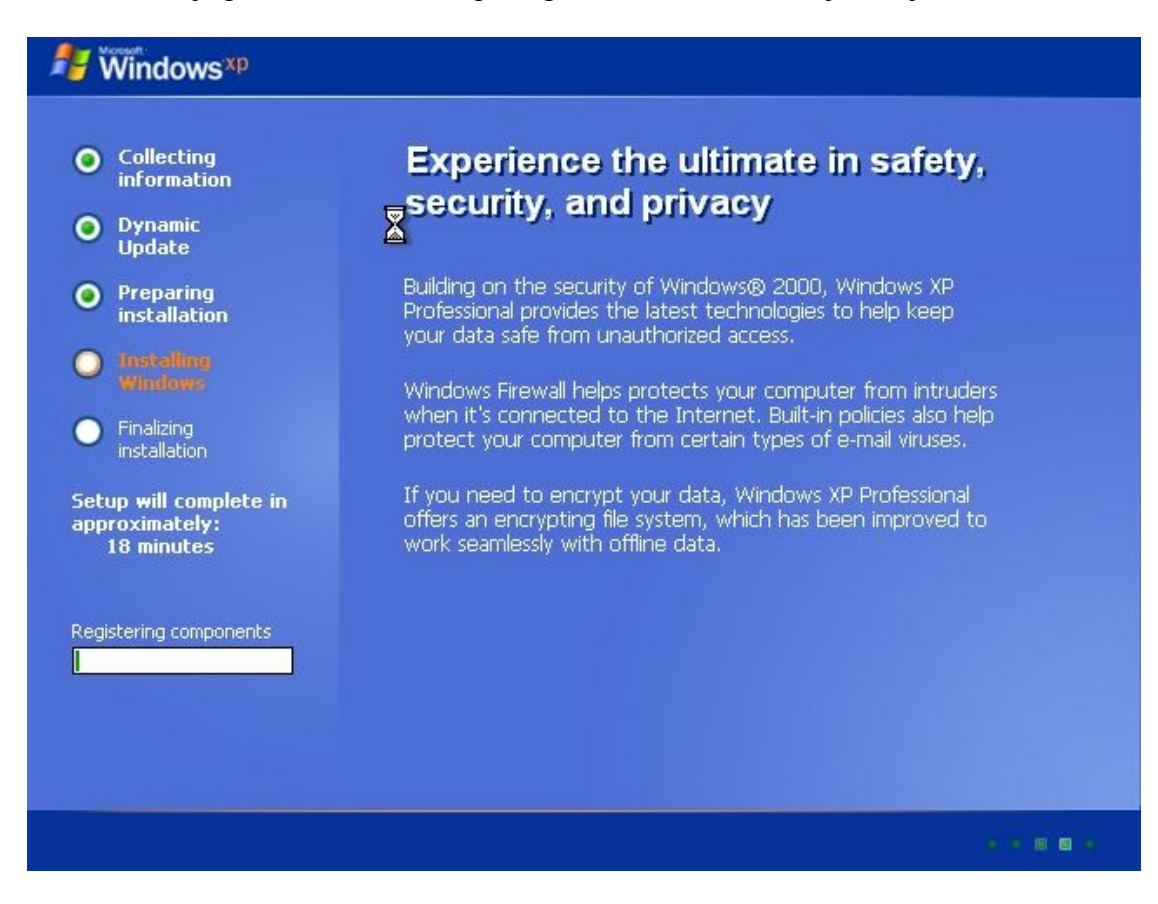

**Korak 25:** I na sljedeći izgled ekrana potrebno je sačekati da se procedura završi.

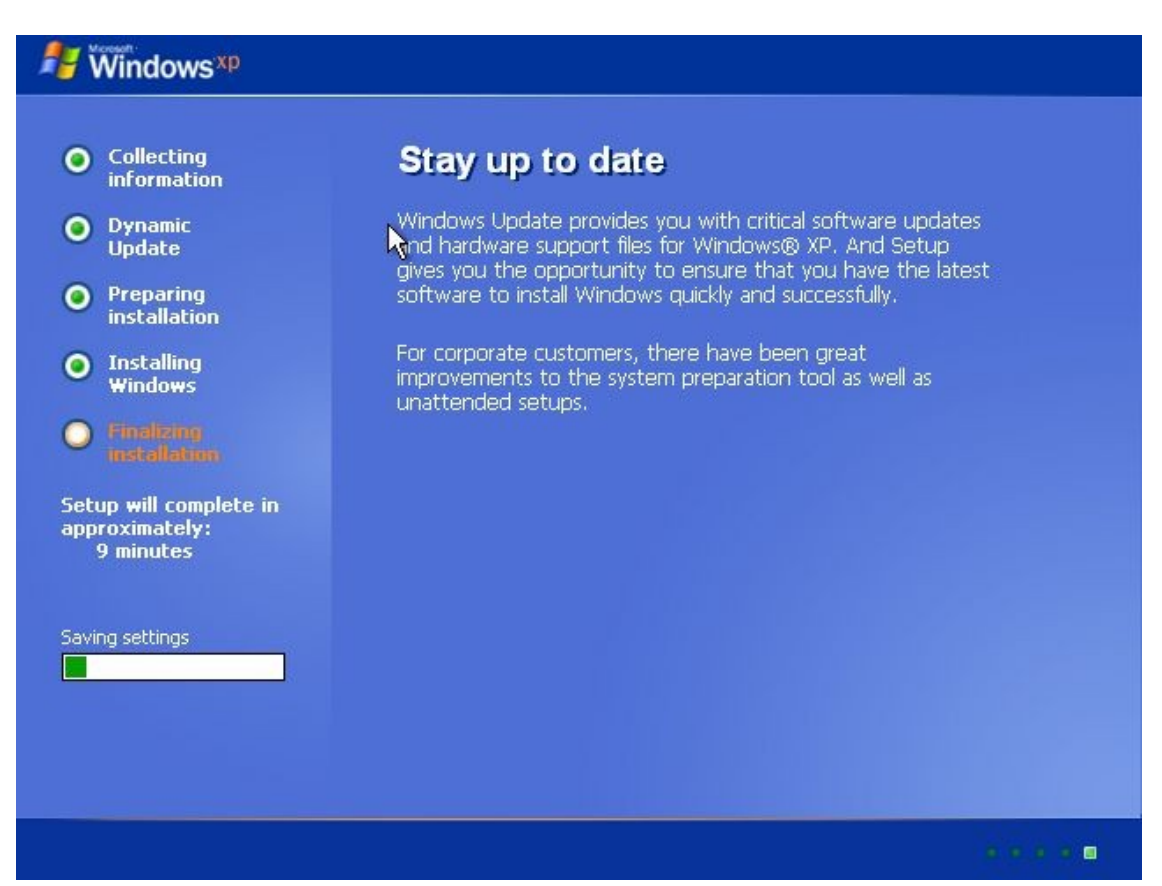

**Korak 26:** U toku izgleda ekrana kao na slici takođe je potrebno samo sačekati.

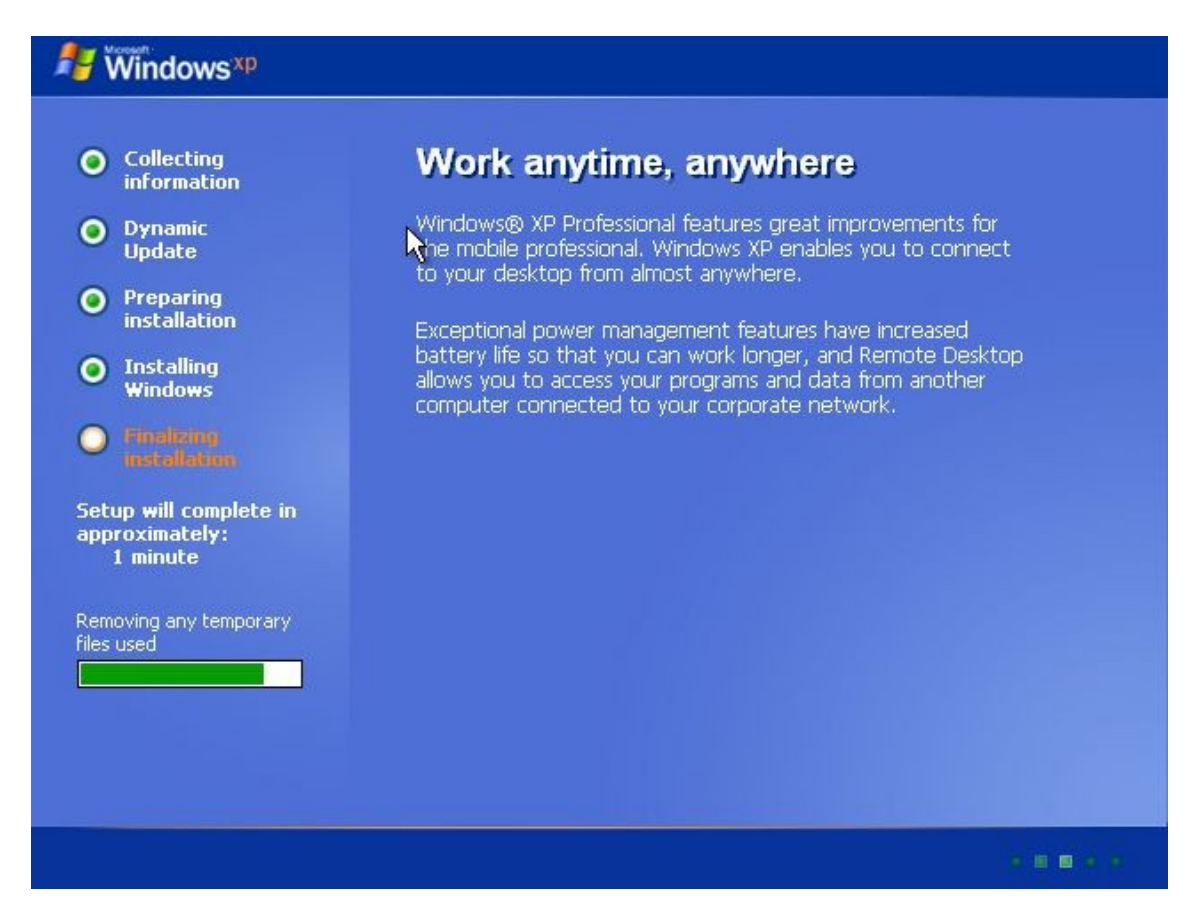

**Korak 27:** U trenutku izgleda ekrana kao na slici kliknuti na **Next**.

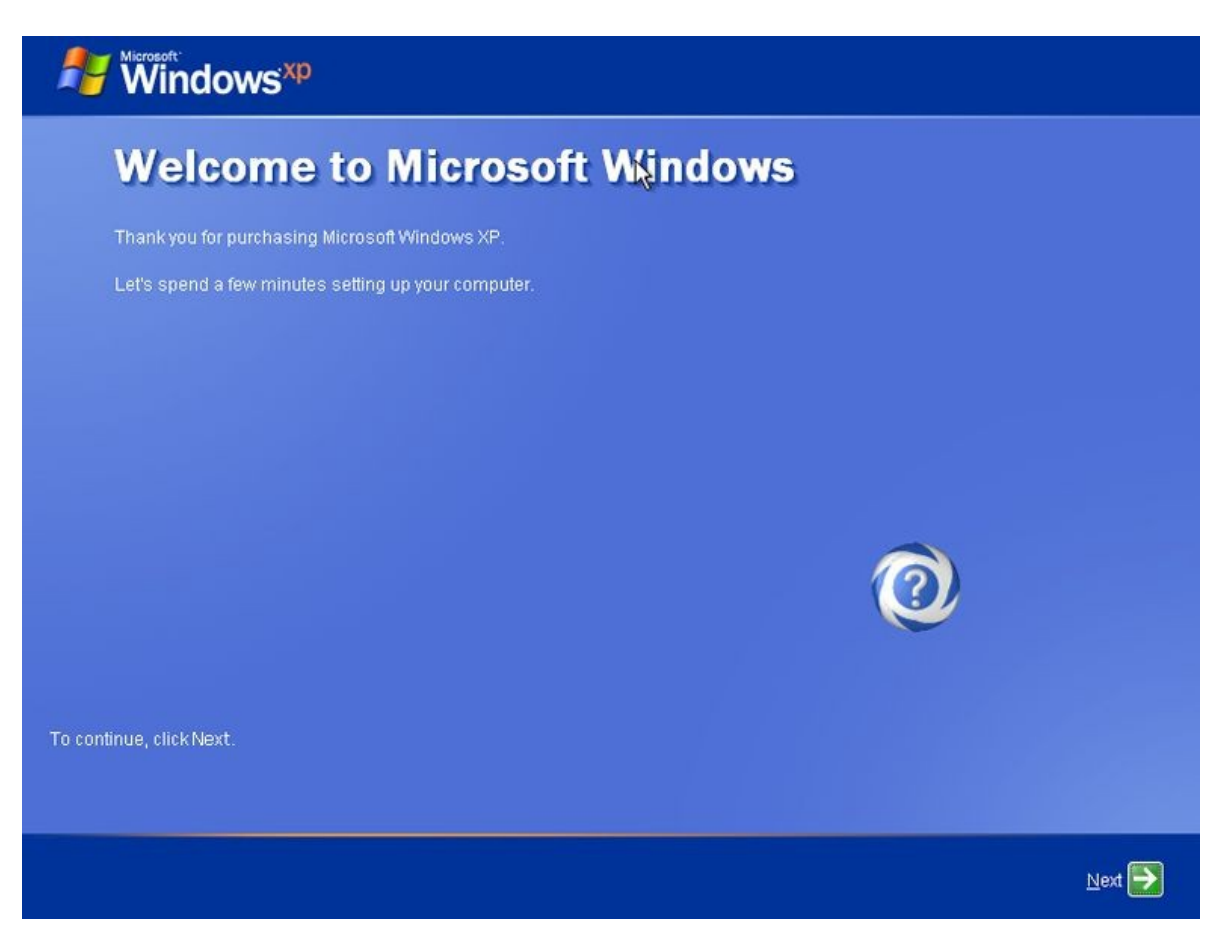

Korak 28: Odabrati "Not right now", a zatim kliknuti na Next.

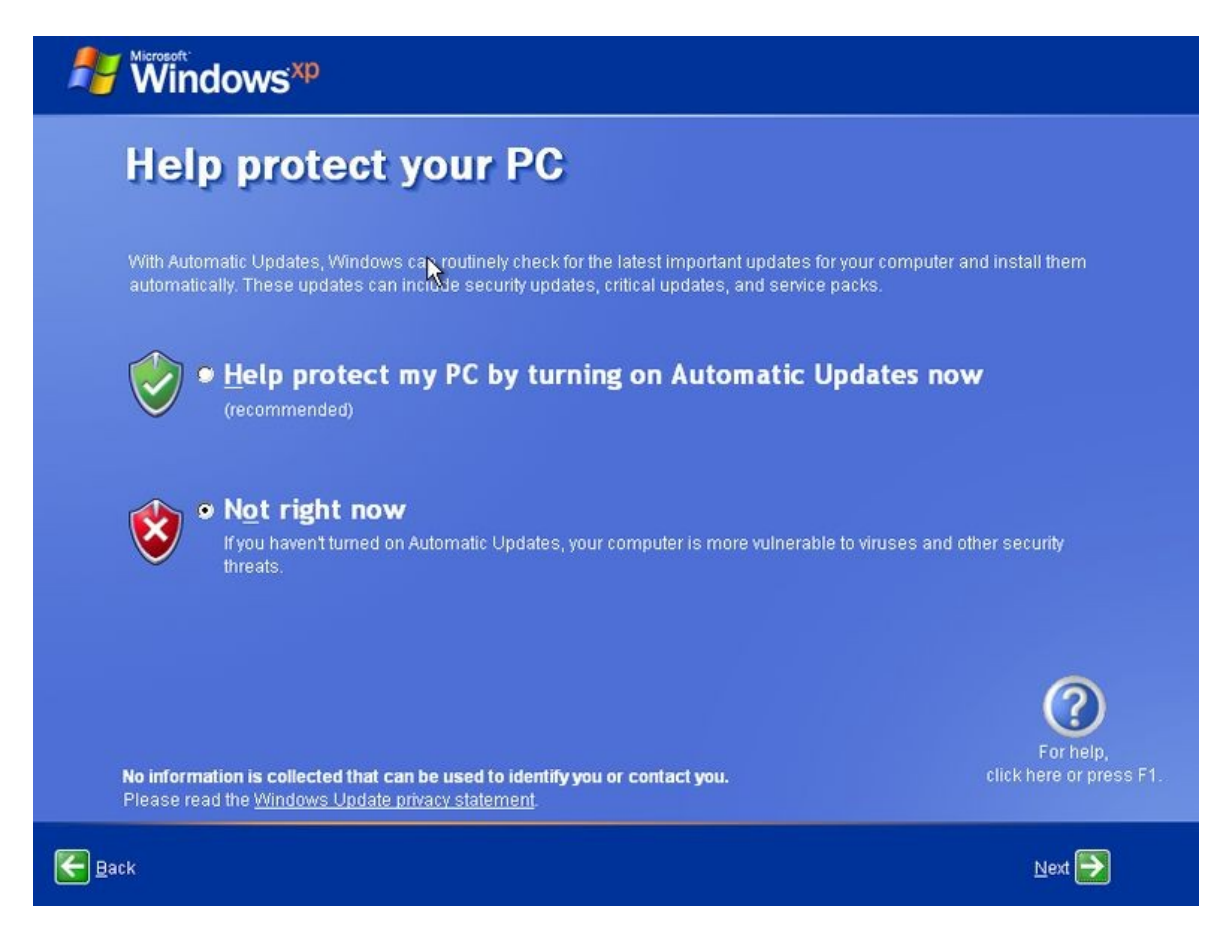

**Korak 29:** Kliknuti na **Skip**.

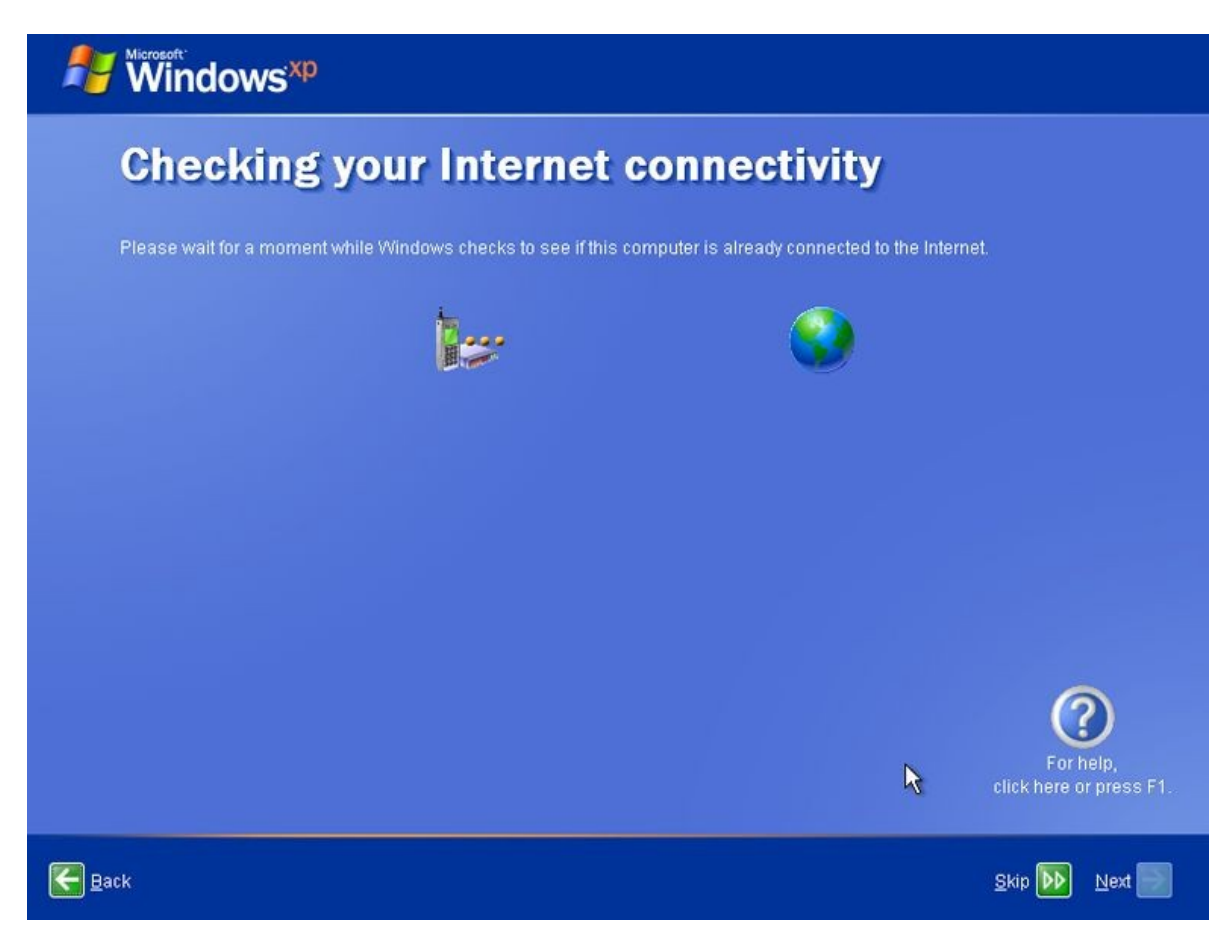

**Korak 30: Odabrati "No, not at this time"** i kliknuti Next.

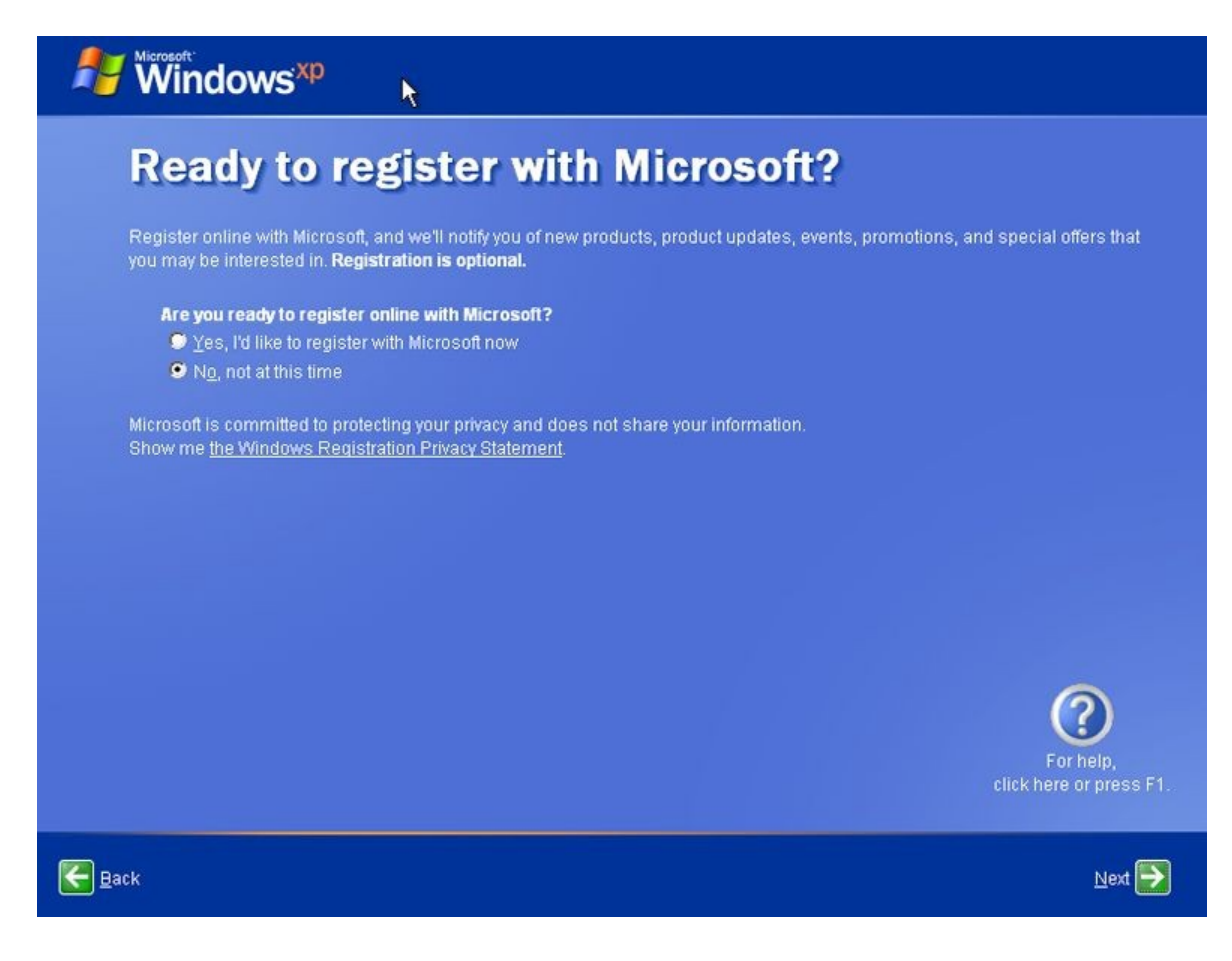

**Korak 31:** Unijeti imena korisnika i kliknuti **Next**.

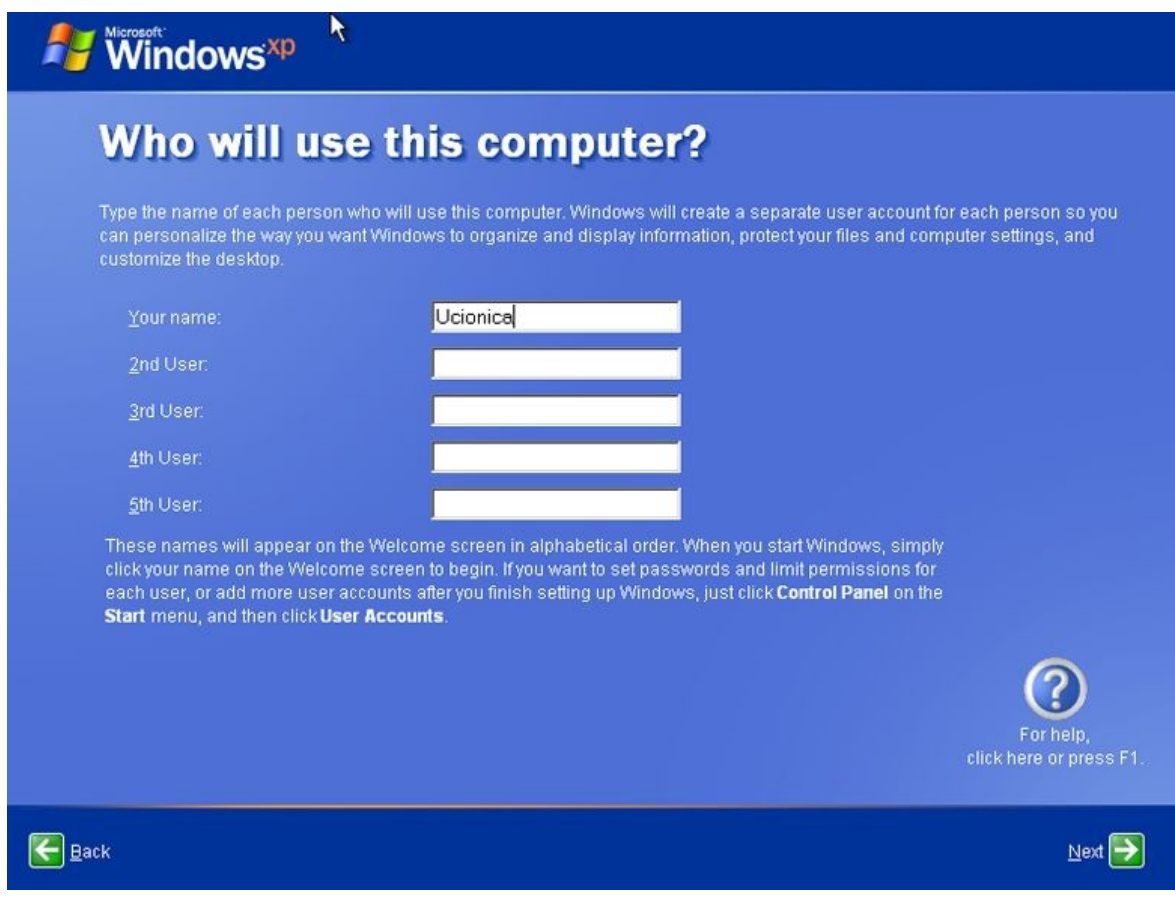

## **Korak 32:** Kliknuti na **Finish**.

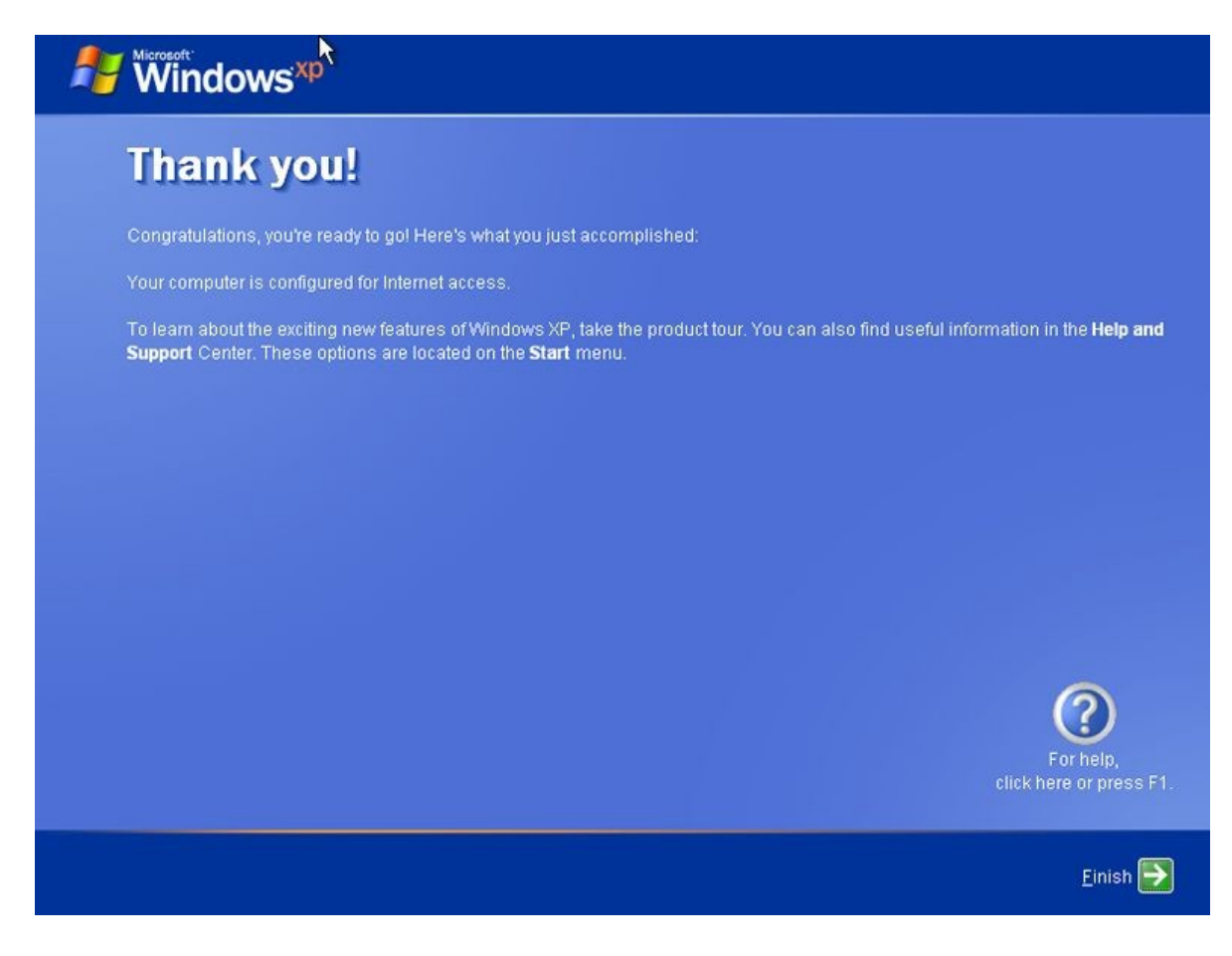

**Korak 33:** Pojaviće se sljedeći ekran.

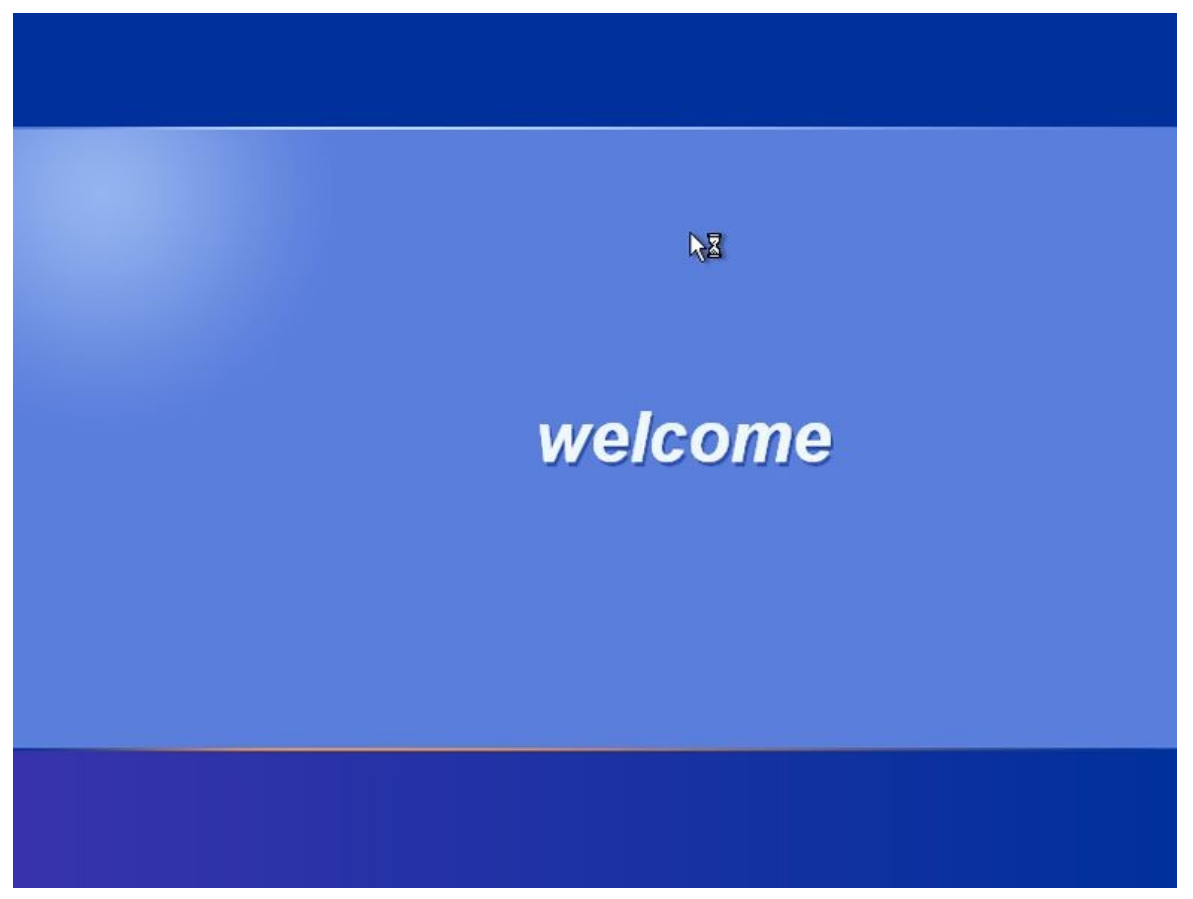

**Korak 34:** Kada se pojavi izgled ekrana kao na slici, instalacija je završena.

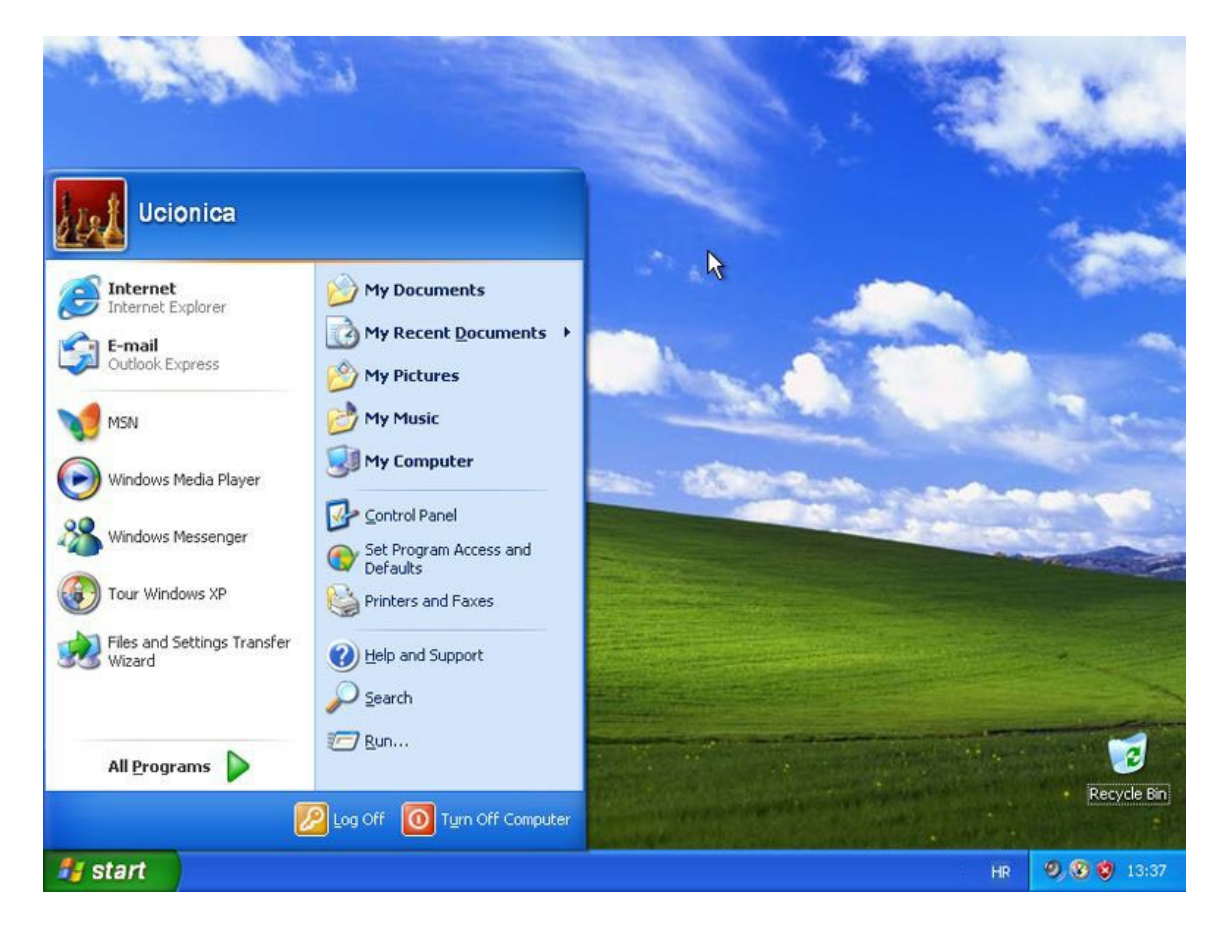